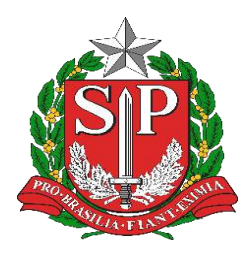

### **GOVERNO DO ESTADO DE SÃO PAULO SECRETARIA DE ESTADO DA EDUCAÇÃO DIRETORIA DE ENSINO - REGIÃO DE CAPIVARI**

Endereço: Rua Regente Feijó, 773 - Centro - Capivari/SP Telefone: (19) 3491-9200 E-mail: decap@educacao.sp.gov.br

# **COMUNICADO**

Solicitado por: Dirigente Regional de Ensino Autorizado: Dirigente Regional de Ensino Transmitido: NIT Comunicado: 222/2020 Data: 21/05/2020 Assunto: **Cadastro Para Resultado Preliminar SAEB 2019**

### **COMUNICADO EXTERNO CONJUNTO SAGESP/SAINTER/COPED No 88/2020**

A pedido da COPED, segue:

Enviamos, em 12 de maio, mensagem sobre os Resultados Preliminares do SAEB 2019. Para este acesso e recurso quanto aos resultados, se for o caso, os diretores das unidades devem fazer seu cadastro no sistema do SAEB, cujo guia de orientação para acesso também seguiu com a referida mensagem.

Nesta data o INEP nos alerta que 76% das unidades escolares de nosso estado ainda não realizaram o cadastro necessário, razão pela qual vimos solicitar que reforcem, junto às unidades de ensino fundamental e médio de sua circunscrição, bem como junto aos Secretários Municipais de sua região, quanto à necessidade de cumprir este procedimento.

Para acesso aos resultados os Diretores deverão estar previamente cadastrados no Sistema Saeb como representante legal. A realização do pré-cadastro é importante para que, em caso de dúvidas ou dificuldades, o INEP tenha tempo hábil para solucioná-las.

Dada a relevância desta avaliação para o país e para o nosso estado, reiteramos nosso pedido para que alertem os diretores para a efetivação do procedimento requerido, em tempo hábil para o acesso aos resultados (a serem publicados em 31 de maio) para posterior interposição de recurso, se for o caso (até 15 de junho ).

Com objetivo de facilitar a comunicação, anexamos, novamente, o Guia de Acesso ao Sistema Saeb.

Contando com sua habitual colaboração, ficamos à disposição por intermédio do e-mail avaliacoes.externas@educacao.sp.gov.br, da COPED/DAVED.

SAGES/SAINTER/COPED

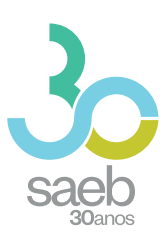

# **GUIA DE ACESSO SISTEMA SAEB**

**DIRETORIA DE AVALIAÇÃO DA EDUCAÇÃO BÁSICA DAEB** 

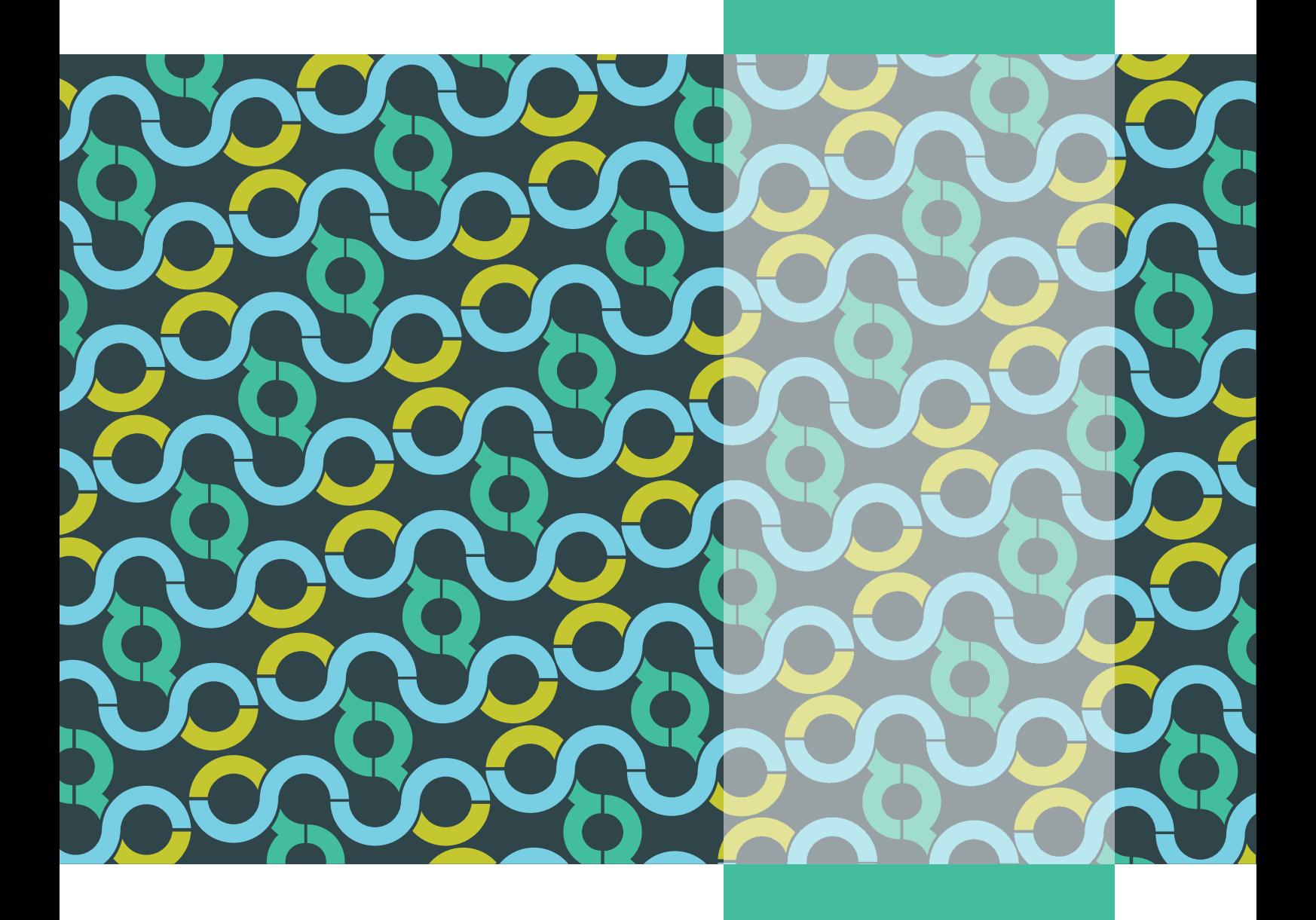

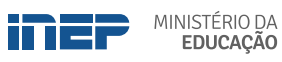

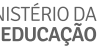

REPÚBLICA FEDERATIVA DO BRASIL

MINISTÉRIO DA EDUCAÇÃO | MEC

INSTITUTO NACIONAL DE ESTUDOS E PESQUISAS EDUCACIONAIS ANÍSIO TEIXEIRA | INEP

DIRETORIA DE AVALIAÇÃO DA EDUCAÇÃO BÁSICA | DAEB

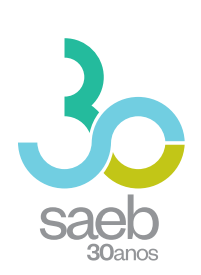

## **GUIA DE ACESSO SISTEMA SAEB**

Brasília-DF Inep/MEC 2020

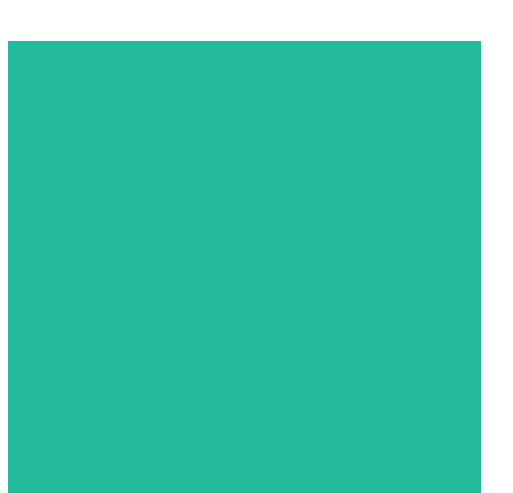

Instituto Nacional de Estudos e Pesquisas Educacionais Anísio Teixeira (Inep) É permitida a reprodução total ou parcial desta publicação, desde que citada a fonte.

#### **DIRETORIA DE AVALIAÇÃO DA EDUCAÇÃO BÁSICA (DAEB)**

COORDENAÇÃO-GERAL DO SISTEMA NACIONAL DE AVALIAÇÃO DA EDUCAÇÃO BÁSICA (CGSNAEB)

### **DIRETORIA DE ESTUDOS EDUCACIONAIS (DIRED)**

COORDENAÇÃO DE EDITORAÇÃO E PUBLICAÇÕES (COEP)

PROJETO GRÁFICO CAPA/MIOLO Marcos Hartwich/Raphael Freitas

CAPA, DIAGRAMAÇÃO E ARTE-FINAL Raphael Freitas

REVISÃO GRÁFICA Carla Nascimento

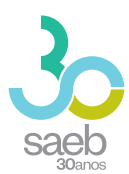

# SUMÁRIO

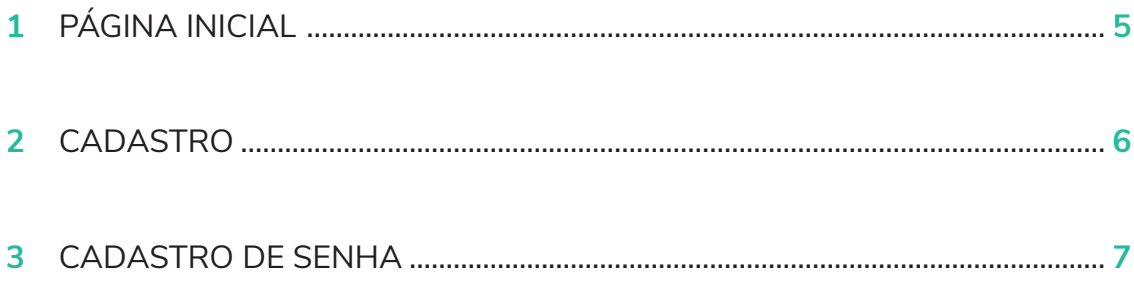

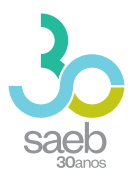

## **1 PÁGINA INICIAL**

Na página inicial (**http://saeb.inep.gov.br/saeb/**), vá em Cadastre-se:

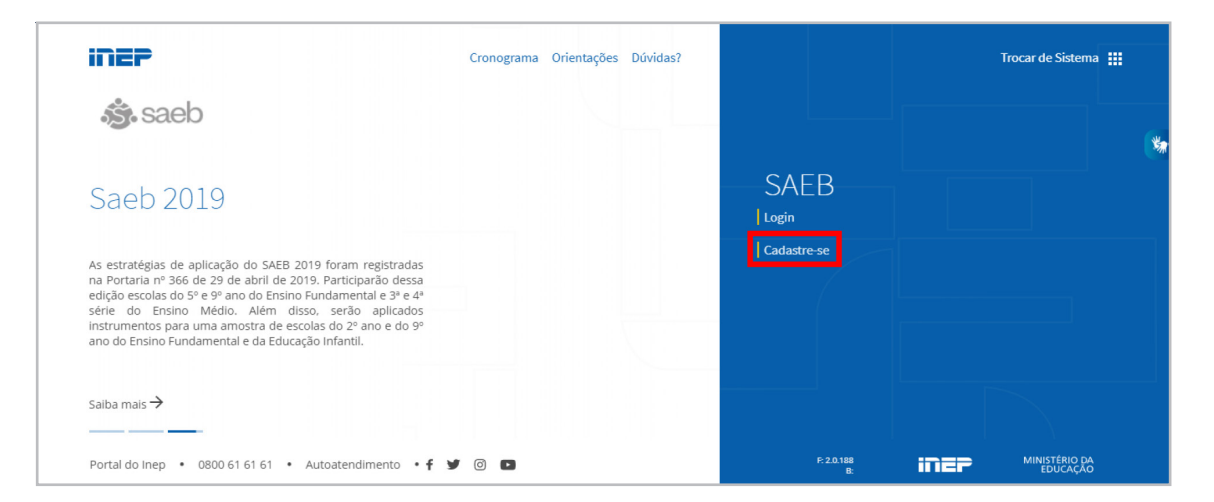

Após clicar em Cadastre-se, aparecerá a mensagem *"O Sistema Saeb é de acesso exclusivo dos Representantes Legais das Unidades Escolares. Se você é o (a) Representante Legal por uma Unidade Escolar, clique em* Ok*".*

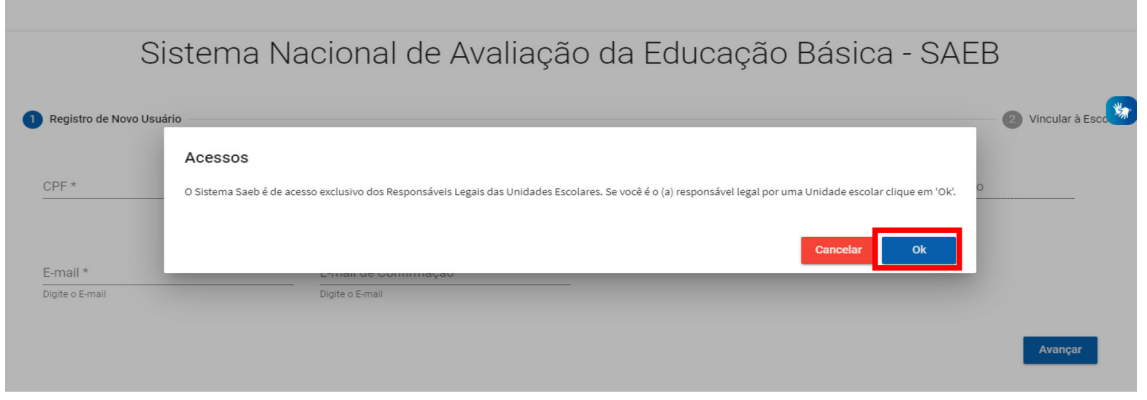

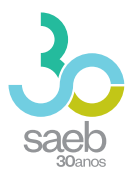

### **2 CADASTRO**

Após confirmação, é hora de iniciar o cadastro. Preencha as informações solicitadas e clique em Avançar.

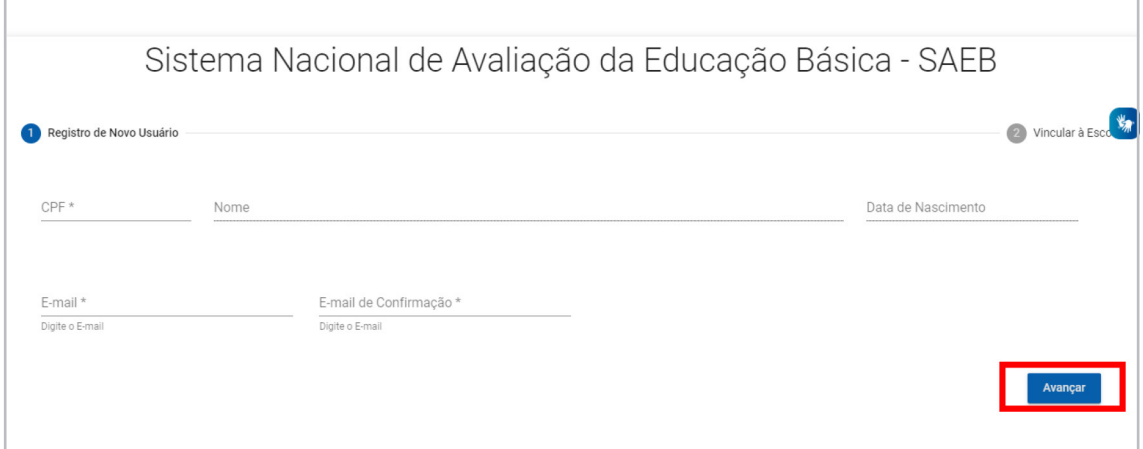

Na próxima tela, informe o código da escola e clique em Pesquisar Escola.

Caso a escola possua um Representante Legal vinculado, aparecerá a mensagem "Deseja Substituí-lo?". Clique em "Sim".

Após realizar a leitura do termo, você deverá marcar **Aceito** e depois clicar em **Salvar**.

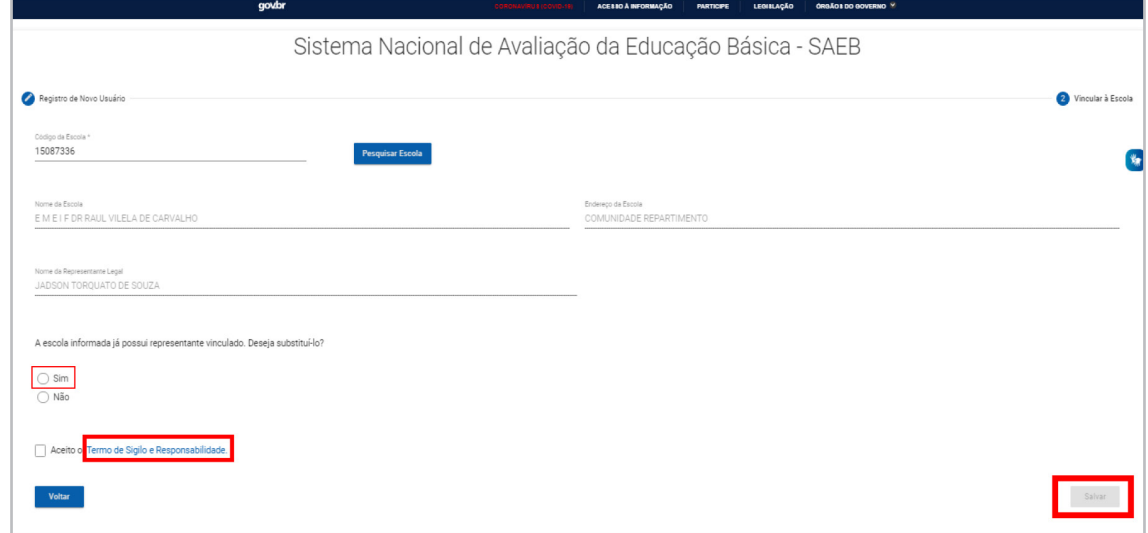

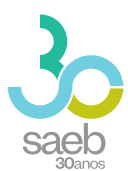

Aparecerá a mensagem abaixo *"Seu cadastro foi realizado com sucesso. Enviamos para seu e-mail uma senha temporária de acesso. Caso não localize o e-mail na caixa de entrada, verifique a caixa de spam."* Clique em OK.

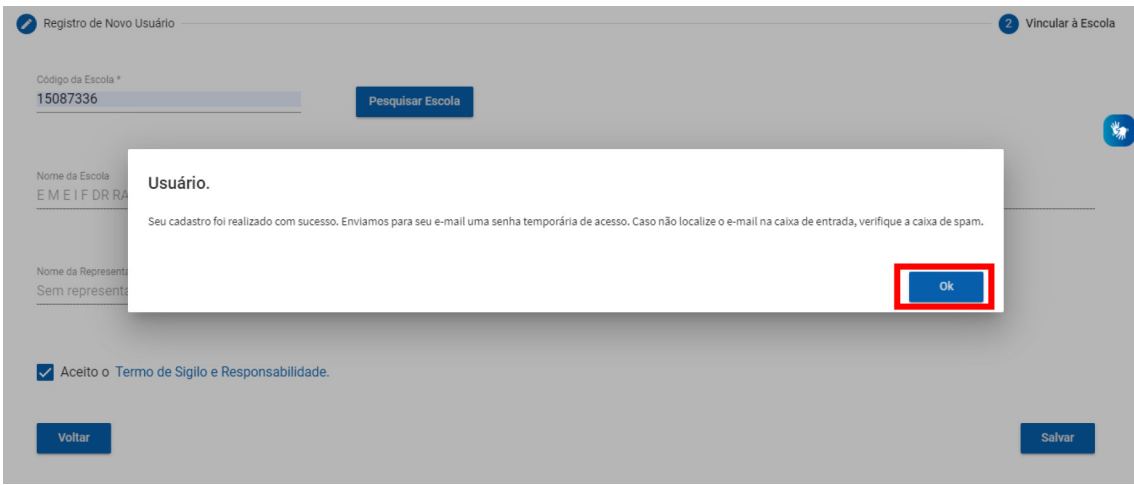

### **3 CADASTRO DE SENHA**

Após recebimento do e-mail abaixo, clique no **link em azul**. Ao clicar, você será direcionado (a) para a tela de cadastro de senha.

## nao-responder@inep.gov.br

 $\sum$  para mim  $\sim$ 

Você foi cadastrado no Sistema de Autenticação do INEP.

Os seus dados de usuário e senha serão utilizados no sistema para o qual você está cadastrado.

Para atualizar esses dados clique no link abaixo.

Link para atualização de conta.

Este link expirará dentro de 12 horas.

Em caso de dúvidas, entre em contato com o administrador de seu sistema.

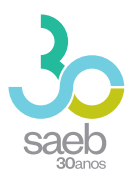

### Na tela a seguir, clique no *link em azul.*

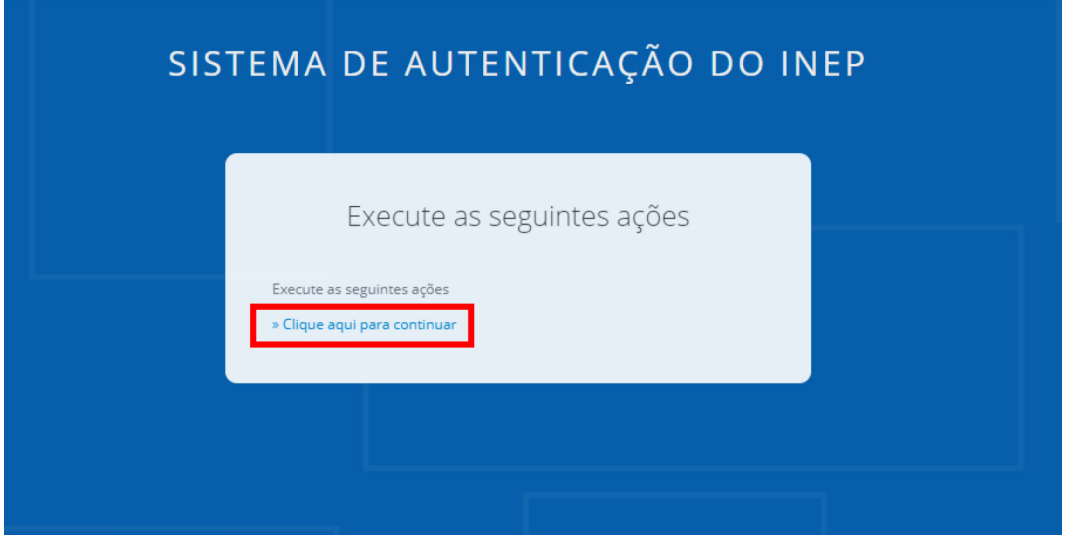

Você será direcionado para a tela abaixo. Cadastre uma senha, depois clique em **Enviar**.

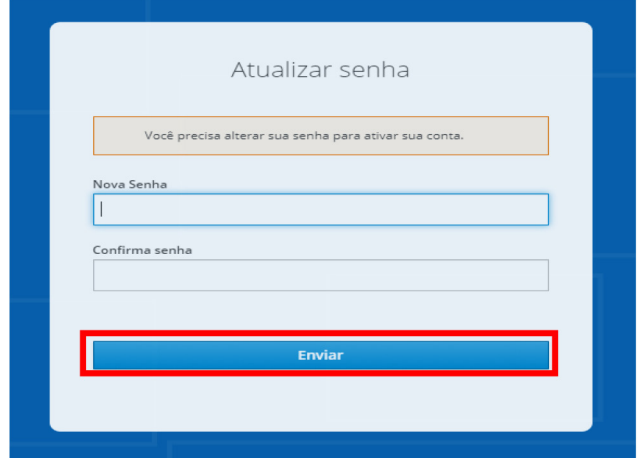

Ao cadastrar uma senha e clicar em enviar, aparecerá a mensagem abaixo:

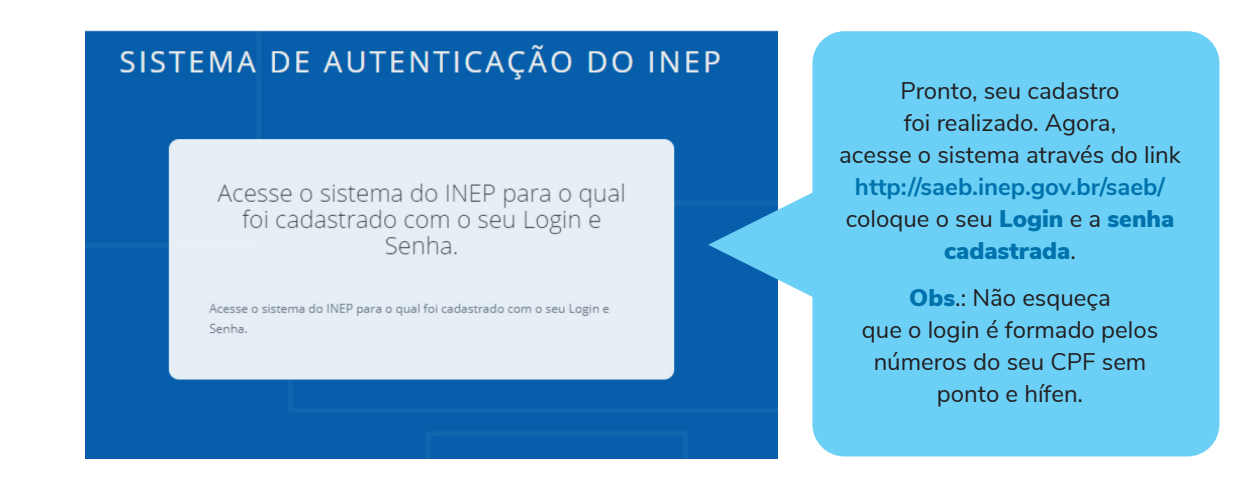

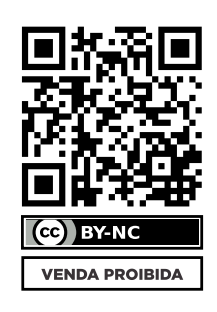

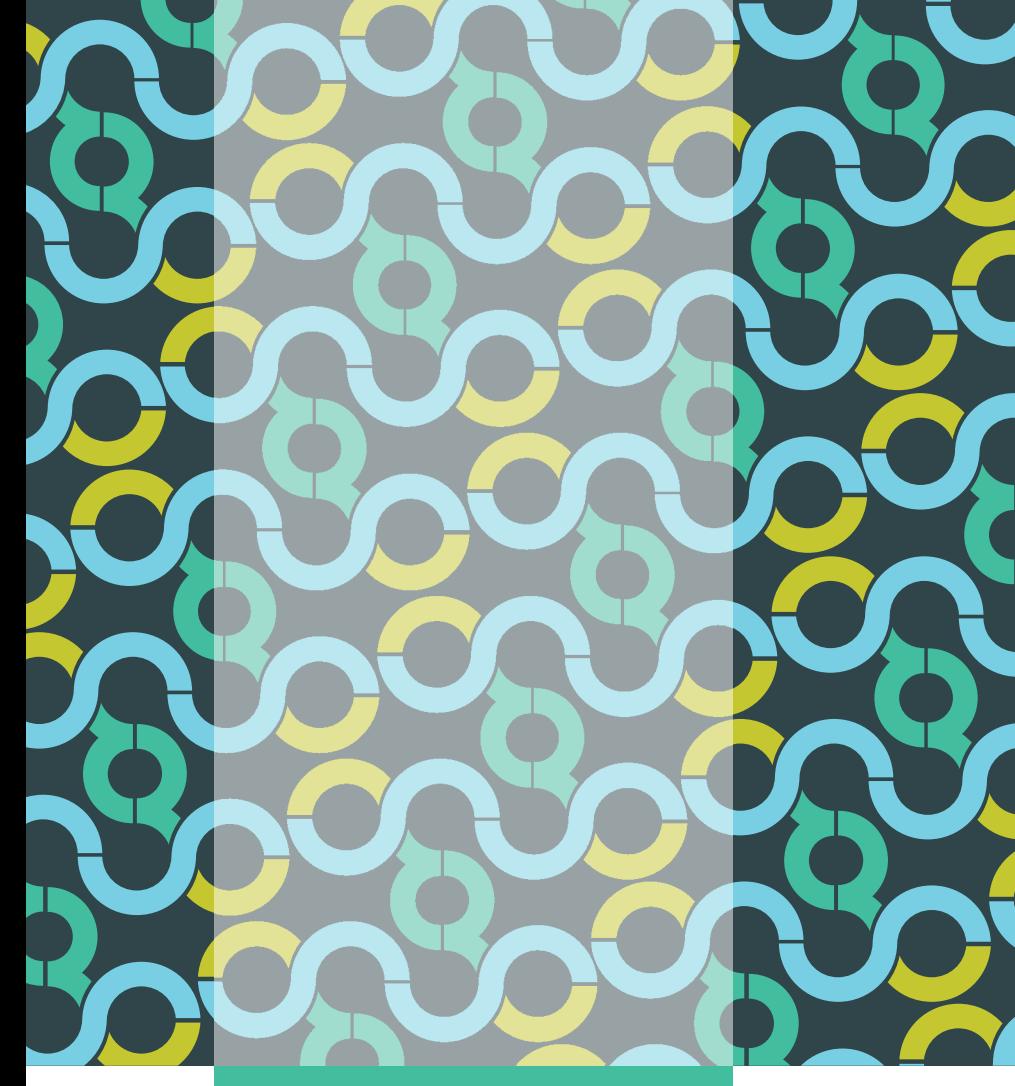

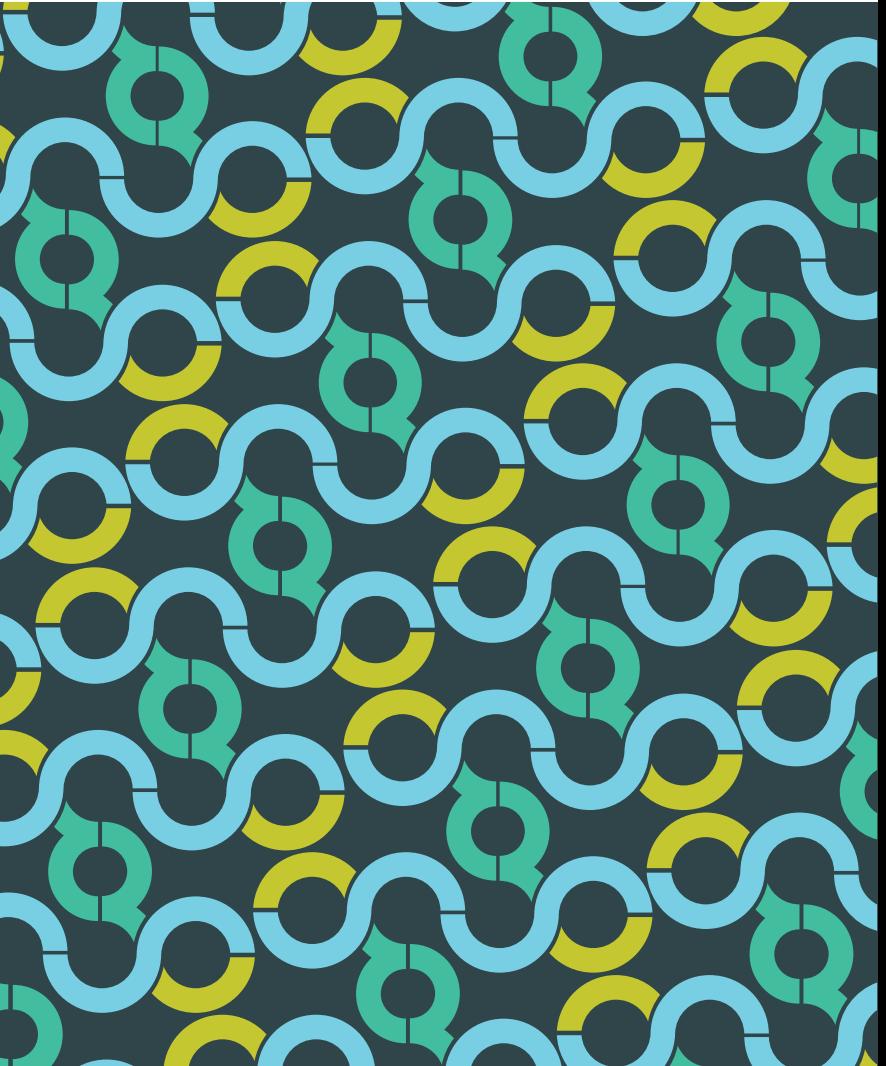

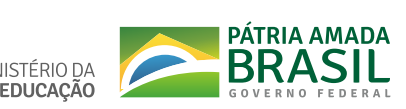

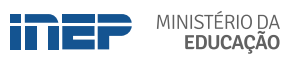